# **Edit explanation notes**

Use the **Edit Explanation Notes** option to add or change the explanation notes associated with a selected security check. You can specify a different explanation note for each finding on each affected SQL Server instance.

Explanation notes let you clarify why a specific finding has been found. For example, you may need to justify why a high or medium risk finding should be ignored due to a special configuration or need in your environment.

To use this option, go to you respective assessment in the **Security Summary** view, click a security check on your **Server Security Report Card**, and then click **Edit Explanation Notes** on the ribbon options of the **Summary** tab. A new window opens for the selected security check where you can choose to mark the check as **Explained** and/or type **Notes**.

When a finding is marked as **Explained**, SQL Secure regards the finding as "ok" and changes the status of the security check in the assessment report card. **If you do not want the finding to be regarded as "ok"**, enter the appropriate note but leave the **Explained** option unchecked.

You can copy explanation notes from one assessment to another when you [compare the assessment security checks](https://wiki.idera.com/display/SQLSecure29/Compare+assessment+security+checks). の

## Available fields

When the **Edit Explanation Notes** window is opened, the following fields are available:

### **Server**

Provides the name of the SQL Server instance on which the security check found a violation.

#### **Risk**

Provides the level of risk set for this security check (high, medium, or low).

#### **Explained**

Indicates whether this security check finding has been explained for the specified instance.

#### **Notes**

Displays the note that has been entered about each finding, per each affected SQL Server instance.

SQL Secure tells you who has access to what on your SQL Server databases. [Learn more](https://www.idera.com/productssolutions/sqlserver/sqlsecure) > >

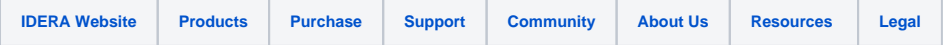